# SDL Trados Studio 20II

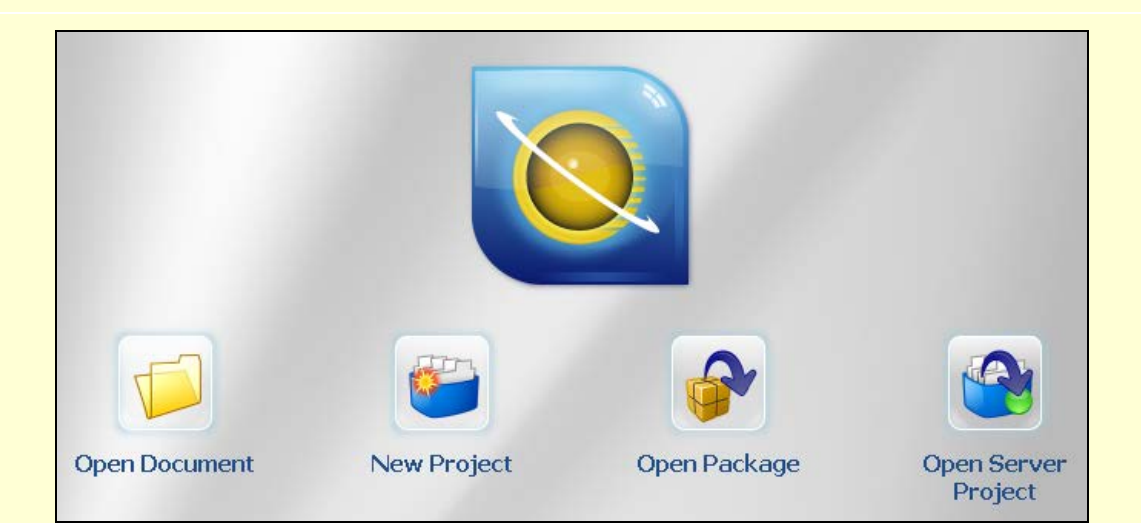

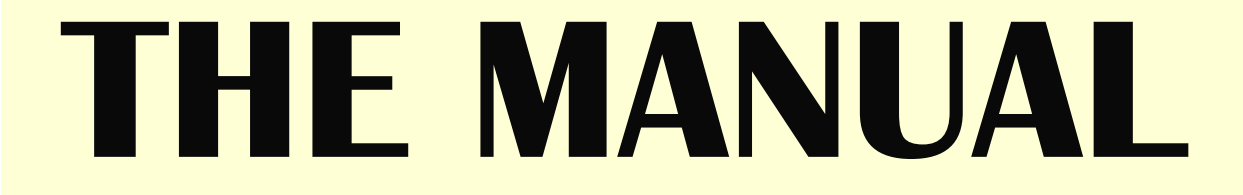

**For self-study and easy reference.**

*Second edition*

Mats Dannewitz Linder

SDL Trados **Studio** 20II

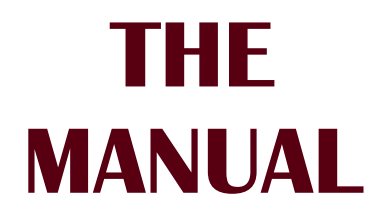

For self-study and easy reference.

*Mats Dannewitz Linder*

Copyright © 2012 Mats Dannewitz Linder. All rights reserved.

### Contents at a glance

### **PART I – INTRODUCTORY MATERIAL 1**

#### **About this manual 2**

- **SDL Trados Studio a presentation 3**
- **Help 6**

### **PART II – BASICS 9**

- **User interface overview 10**
- **Keyboard shortcuts 14**
- **Specific Studio concepts 16**

### **PART III – QUICK GUIDE 21**

- **Basic use 22**
- **Workflow 23**
- **Creating a project 24**
- **Translation memory handling 28**
- **Translating a single file which is not part of an existing project 33**
- **Translating 35**
- **The (p)review process 46**
- **Saving documents; generating translated documents 48**

### **PART IV - GENERAL FUNCTIONS**

- **User Profile 52**
- **Language pairs 53**
- **Language resource templates 55**
- **Projects 57**
- **Project templates 77**
- **Levels for settings – document/project/ project template 80**
- **Project packages 82**
- **File types; file type handling 85**
- **Batch Processes 89**
- **Project and file statistics; reports 96**

### **PART V – EDITING/TRANSLATING 105**

- **Starting the editing/ translation process 106**
- **The Editor view 110**
- **Segment handling 121**
- **Using TMs 128**
- **Using termbases 141**
- **Placeables and tag handling 146**
- **Automatic substitution/ localization of specific expressions 154**
- **AutoSuggest 158**
- **Auto-Propagation 167**
- **Spell checking 169**
- **Comments 173**
- **Changes in source documents 176**
- **Verification 179**
- **Preview 190**

SDLX, Trados, MultiTerm, SDL PerfectMatch, Language Weaver, GroupShare and TranslationZone are registered trademarks of SDL plc. Translator's Workbench, Trados Studio, TagEditor, QuickPlace and AutoSuggest are registered trademarks of SDL plc. Word, Power-Point, WordPad and Excel are trademarks of Microsoft Corporation. FrameMaker, InDesign and PageMaker are registered trademarks of Adobe Systems Inc.. QuickSilver is a trademark of BroadVision Inc. QuarkXPress is a trademark of Quark, Inc. StarOffice is a trademark of Sun Microsystmes Inc. All other product names are trademarks or registered trademarks of their respective companies.

All images: Copyright © 2012 SDL plc. All rights reserved. All company product or service names referenced herein are properties of their respective owners

- **38 Saving documents and updating TMs; generating translated documents 197**
- **39 Review and sign-off 200**
- **40 Bilingual Word files, PDF, TTX and Excel files in Studio 204**
- **41 Pseudo-translation 208**

#### **PART VI – TRANSLATION MEMORIES 211**

- **42 Handling Studio translation memories 212**
- **43 Handling legacy (old format) TMs 223**
- **44 Translation Units maintenance 235**
- **45 Reversing languages in a TM 244**
- **46 Using server-based TMs 245**

## **PART VII - TERMBASES**

**47 MultiTerm and termbases 250**

**PART VIII – AUTOMATED TRANSLATION 263 48 Automated translation – basic information 264**

### **PART IX – REGULAR EXPRESSIONS 271 49 Regular expressions – an introduction 272**

**ANNEXES 273**

**INDEX 295**

# **Contents in detail**

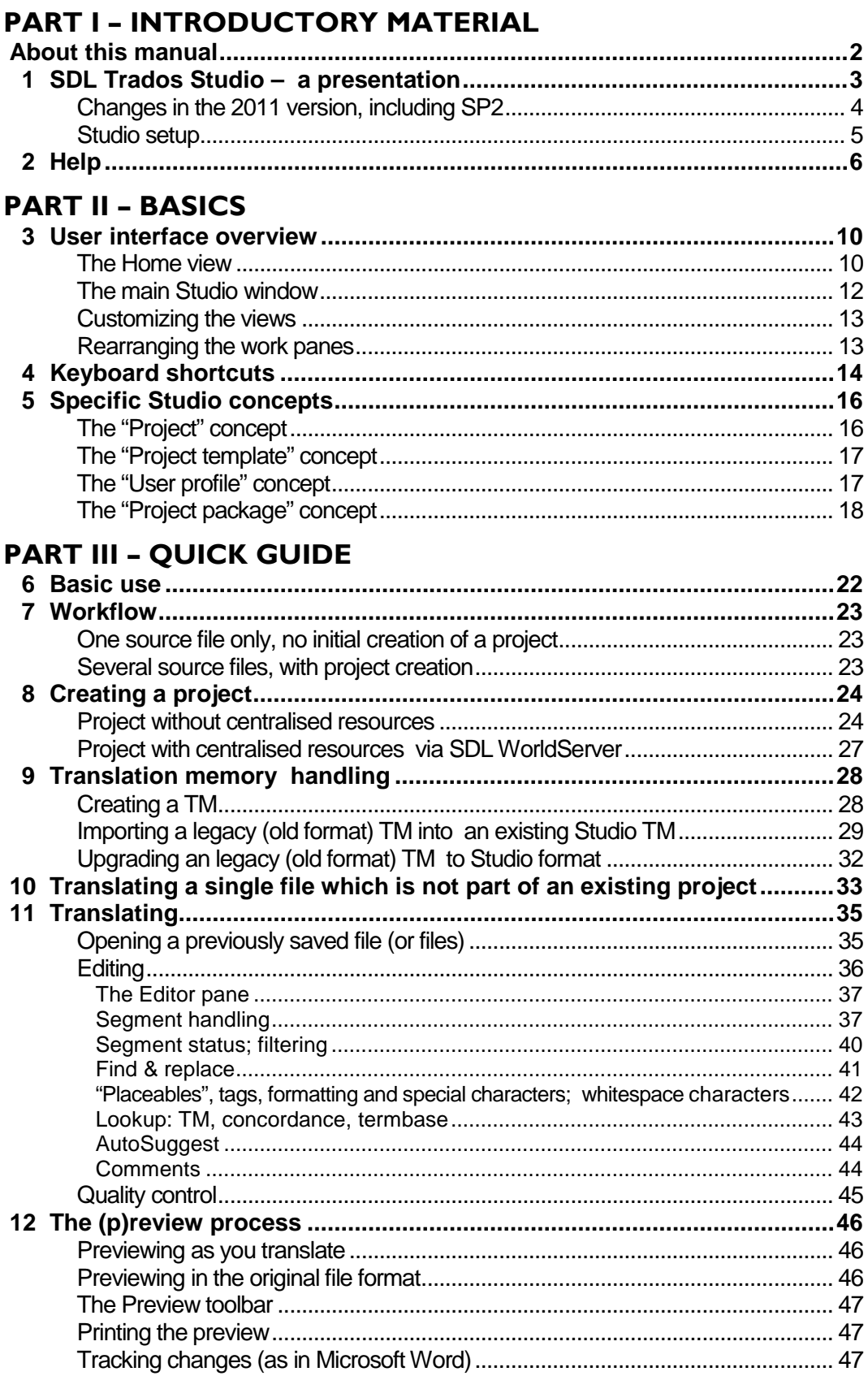

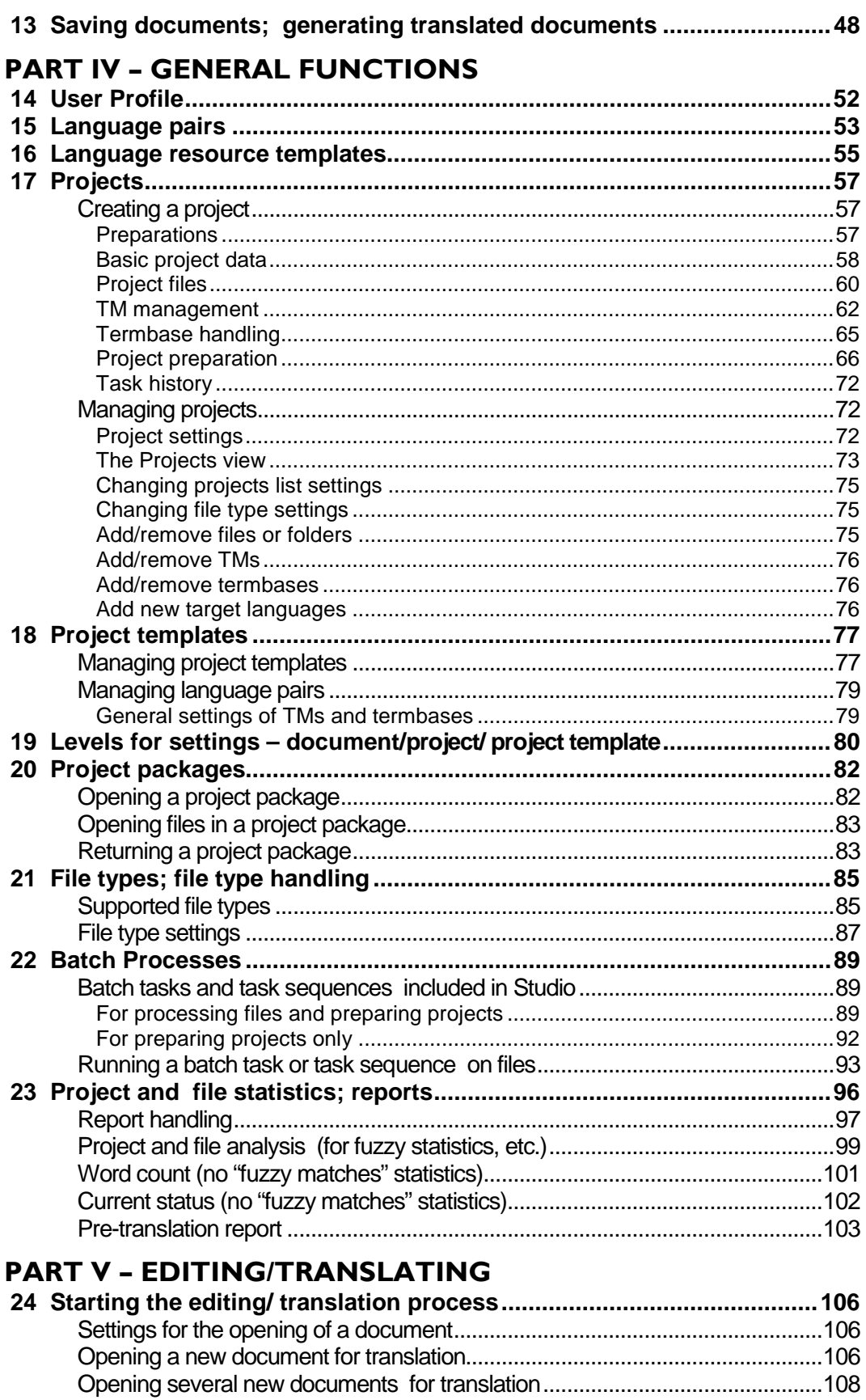

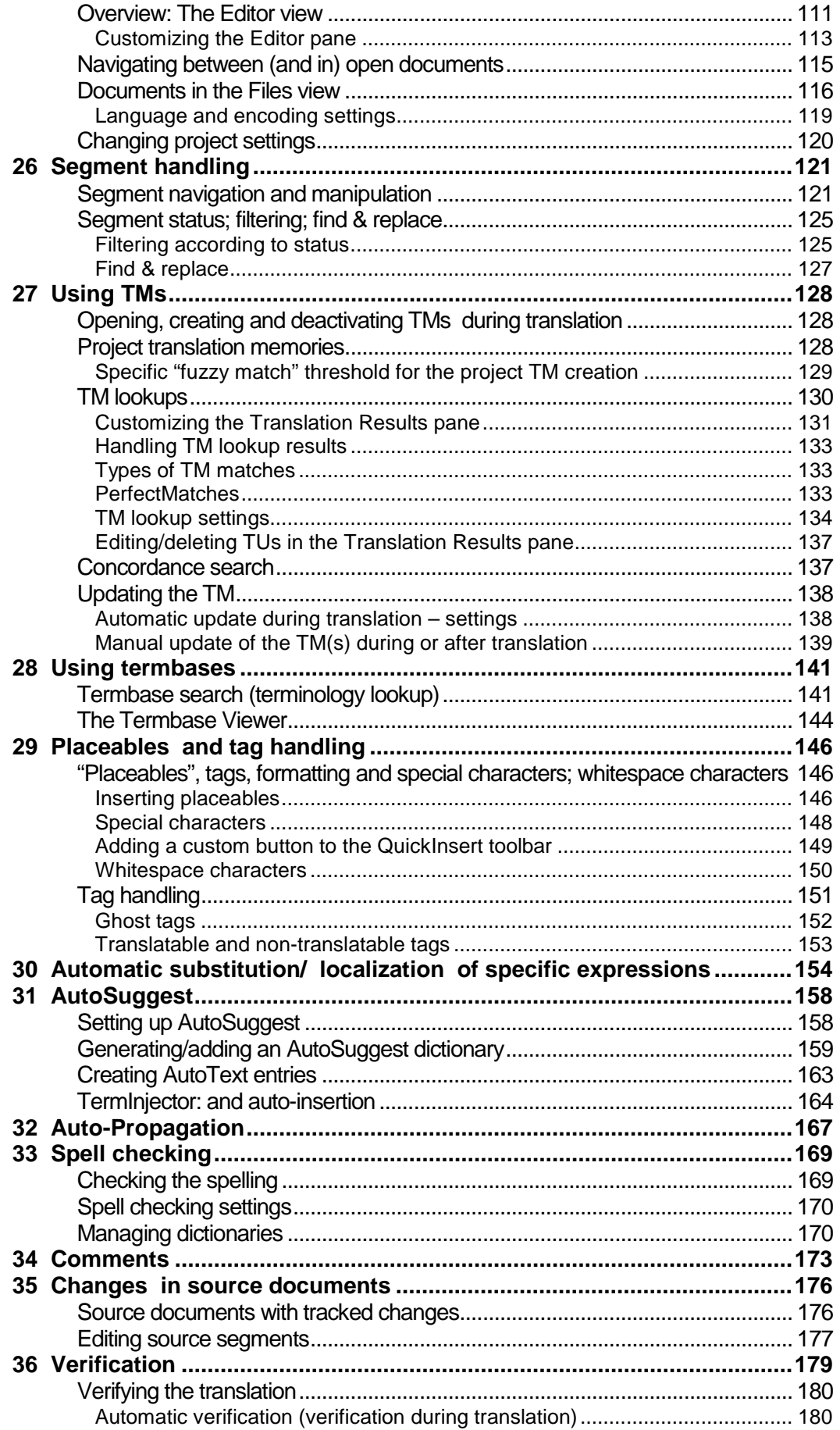

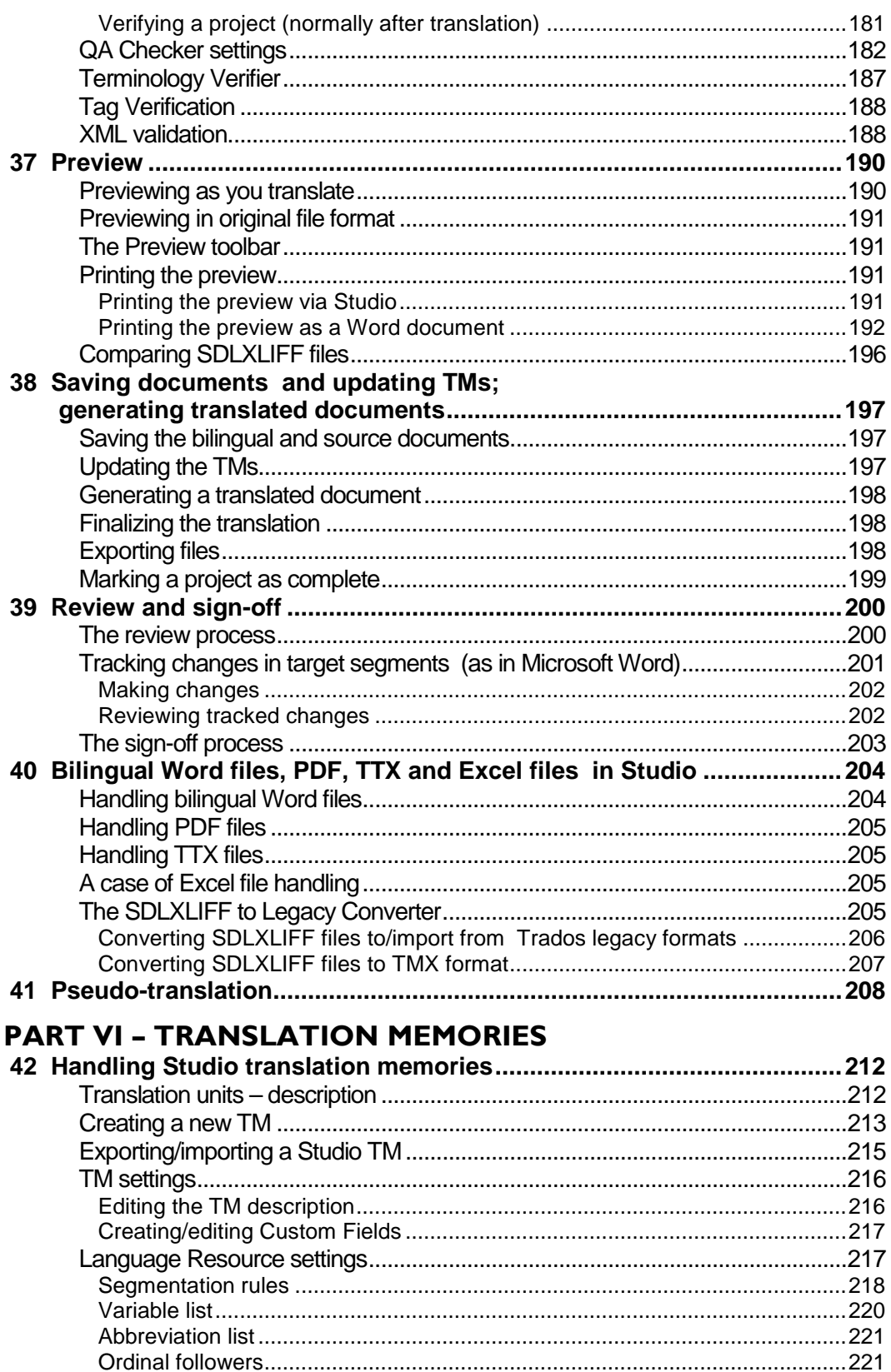

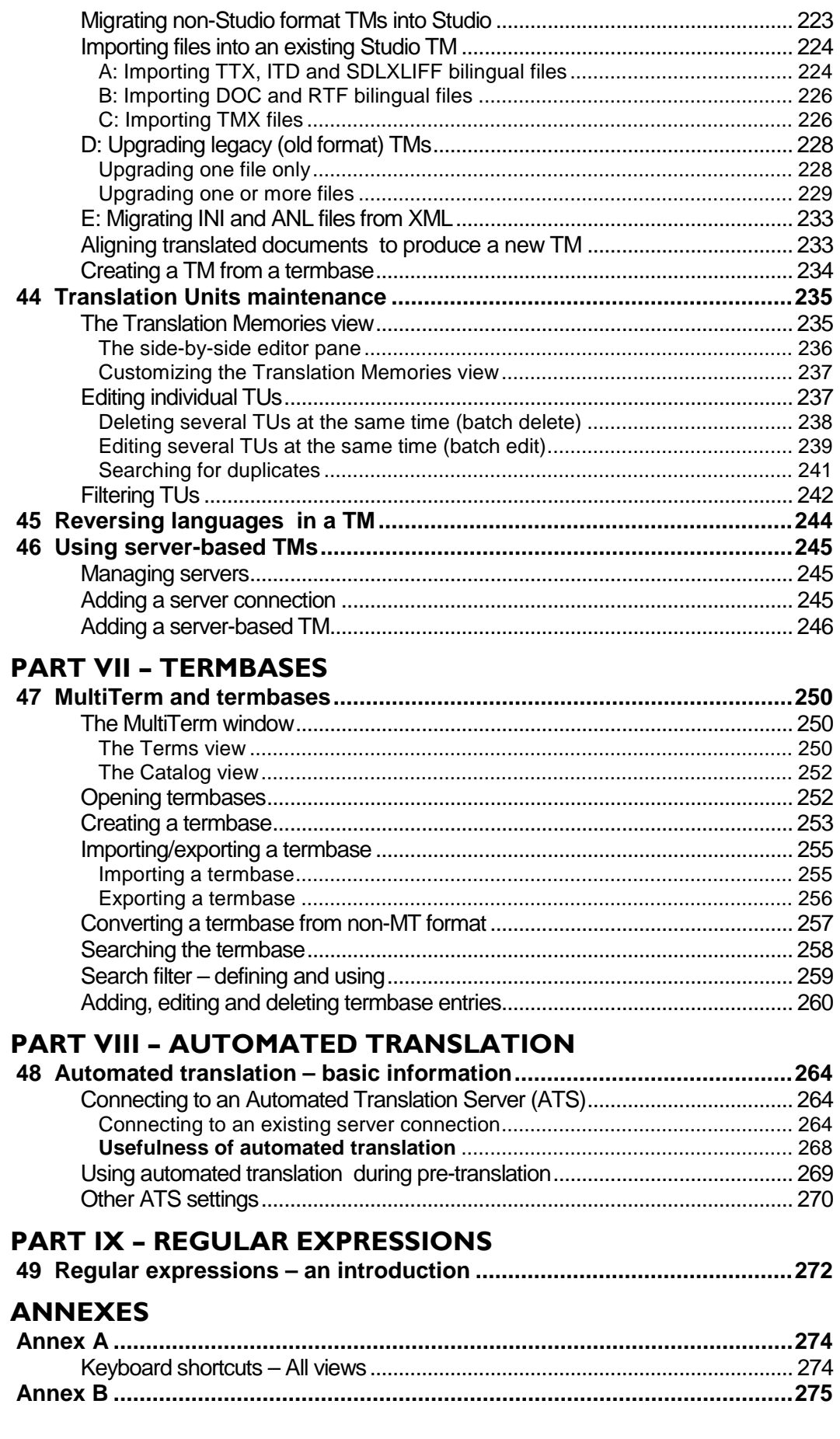

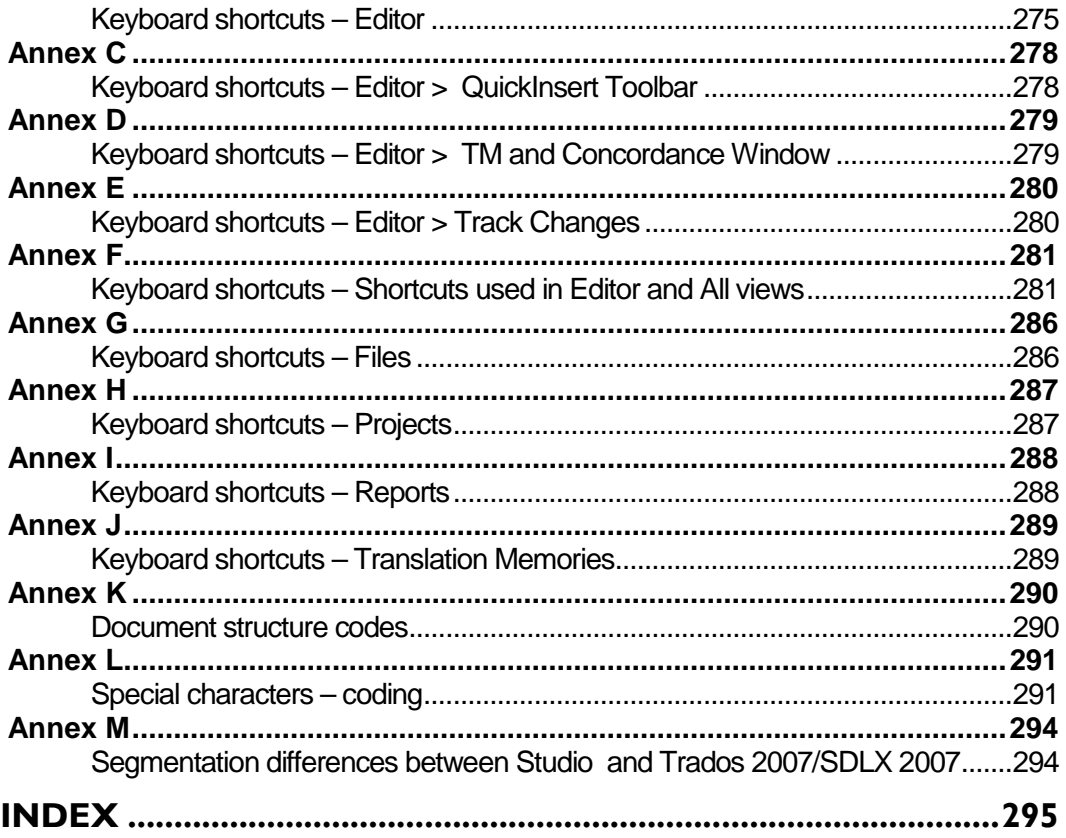

# 2

# **2 Help**

There are many ways to get help with the use of Studio:

- SDL offers a large number of different help facilities to the freelance translator. Go to **Help > SDL on the Web > Translationzone**. Under the heading *Resources*, you will find under *[Downloads](http://www.translationzone.com/en/resources/downloads/)* and *[Useful Links,](http://www.translationzone.com/en/resources/useful-links/)* in particular, a large number of very useful items. Under *Academic Portal*, look especially for *[SDL Blog](http://blog.sdl.com/blog/)* (http://blog. sdl.com/ community/blog), which is a rich mine of useful texts (you can also subscribe to this blog). I would strongly urge you to familiarize yourself with these resources since they may provide many tips and help with Studio uses that you would not otherwise discover.
- The *SDL Knowledgebase* (go to Translationzone as described above and look under *Support*) contains an enormous amount of information (solutions to problems, FAQs, etc.).
- Under the **Support** menu tab of translationzone.com (*not* the Support header in the middle of the page), you will find both *[Tips and](http://www.translationzone.com/en/support/tips-and-tricks/)  [Tricks](http://www.translationzone.com/en/support/tips-and-tricks/)* and a large number of *[Video Tutorials](http://www.translationzone.com/en/support/video-tutorials/)* and *[FAQs](http://www.translationzone.com/en/support/frequently-asked-questions/)*. There are also a number of video sequences at [youtube.com/sdltrados](http://www.youtube.com/sdltrados) as well as in the Help itself (under the heading [SDL Trados Studio Video](http://producthelp.sdl.com/SDL_Trados_Studio_2011/client_en/SDL_Trados_Studio_Help.htm)  [Help Series\)](http://producthelp.sdl.com/SDL_Trados_Studio_2011/client_en/SDL_Trados_Studio_Help.htm).
- Documentation: The *SDL Trados Studio Migration Guide* is an introduction to Studio for those who are familiar with the "old" Trados (as well as others) and does a quite good job of it. There are also three Quick Start Guides (*Translating and Reviewing*, *Translation Memory Management*, and *Project Management*). All four are accessible via **Start > SDL > SDL Trados Studio 2011 > Documentation**; the latter three also via the Help.
- The *[OpenExchange](http://www.translationzone.com/en/openexchange/)* page (**Start > SDL > SDL Trados Studio 2011 > SDL OpenExchange**, or go to http://www.translationzone.com/en/openexchange/), where users can offer their own enhancement applications and, of course, download them. Very useful! And the SDL Blog mentioned above has a [topic specifically geared](http://blog.sdl.com/blog/open-exchange.html) to commenting on and explaining some of these applications.
- The main user-driven help facility is *the unofficial Trados user group*, TW users (search for that term), where more than 5000 users discuss everything to do with Trados (not only Studio) and offer very swift help on all sorts of problems.
- Various sites and blogs run by translators. Here are a few:

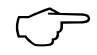

- <sup>−</sup> [multifarious](http://multifarious.filkin.com/) (multifarious.filkin.com) Paul Filkin's expert blog on various Studio issues. Invaluable for everyone who is using Studio in any but the most basic ways. Regularly updated.
- − *Between Translations* (foxdocs.biz) Jayne Fox is an extremely knowledgeable Studio user and translator who willingly shares her experiences of translation and translation tools.
- − *[My Migration to Trados Studio 2009](http://tradoshelp.wordpress.com/)* (tradoshelp.wordpress. com) – Tuomas Kostiainen's very informative blog.
- − *[\(SDL Trados\) Studio Troubleshooting \(unofficial\)](http://studiotroubleshooting.blogspot.se/)* (studiotroubleshooting.blogspot.se) – Sébastien Desautel's sparsely occurring but very knowledgeable help on specific issues.
- − *[Claudia's Translation Blog](http://www.hispaniclanguages.com/blog/tag/trados/)* (www.hispaniclanguages.com/blog/tag/ trados) – Practical advice and tips from Claudia Alvis.
- − *21st [Century Translations](http://english-german-translation.blogspot.se/)* (english-german-translation.blogspot.se) Gabriel Brunner on "all things translation, online marketing, technology, and some personal stuff"; very much about SDL Trados.
- − *[Thoughts On Translation](http://thoughtsontranslation.com/)* (thoughtsontranslation.com) Corinne McKay's interesting and personal blog about her life as a freelance translator, with – among other useful things – long lists of site references.
- − *[ABC Technical Translation](http://www.abc-tech.se/?cat=10)* (www.abc-tech.se/?cat=10) Support & tips (from Katarina Bovin). In Swedish.
- − *[Salt Hat Translation Notes](http://salthatten.blogspot.com/)* (salthatten.blogspot.com) – "Salthatten's" experiences of translating with CAT tools (haven't been active for a while, though).

This list can also be found at the SDL Trados Studio Manual site, where it is continually updated.

Studio help Last but not least, note that in every dialog you can use **F1** (or the **Help** button to the right or to the left at the bottom of the dialog) to arrive at the help page relevant to that dialog. (If instead you arrive at the very first Help page, try "Access local help files"; see below.) Very useful, since the Help function – even if the Help navigation pane in the *Home* view (shown at right) is helpful, with **Popular Help Topics** and also **SDL Trado Studio News** – as usual will very quickly

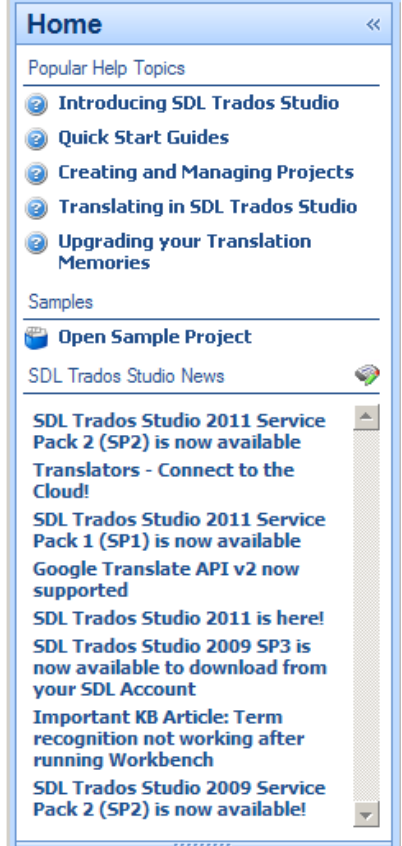

### The main Studio window

Once you have begun working with Studio, you will normally upon starting the program be met with the main Studio window. Here is the *Editor* view – the one you will use the most – as an example:

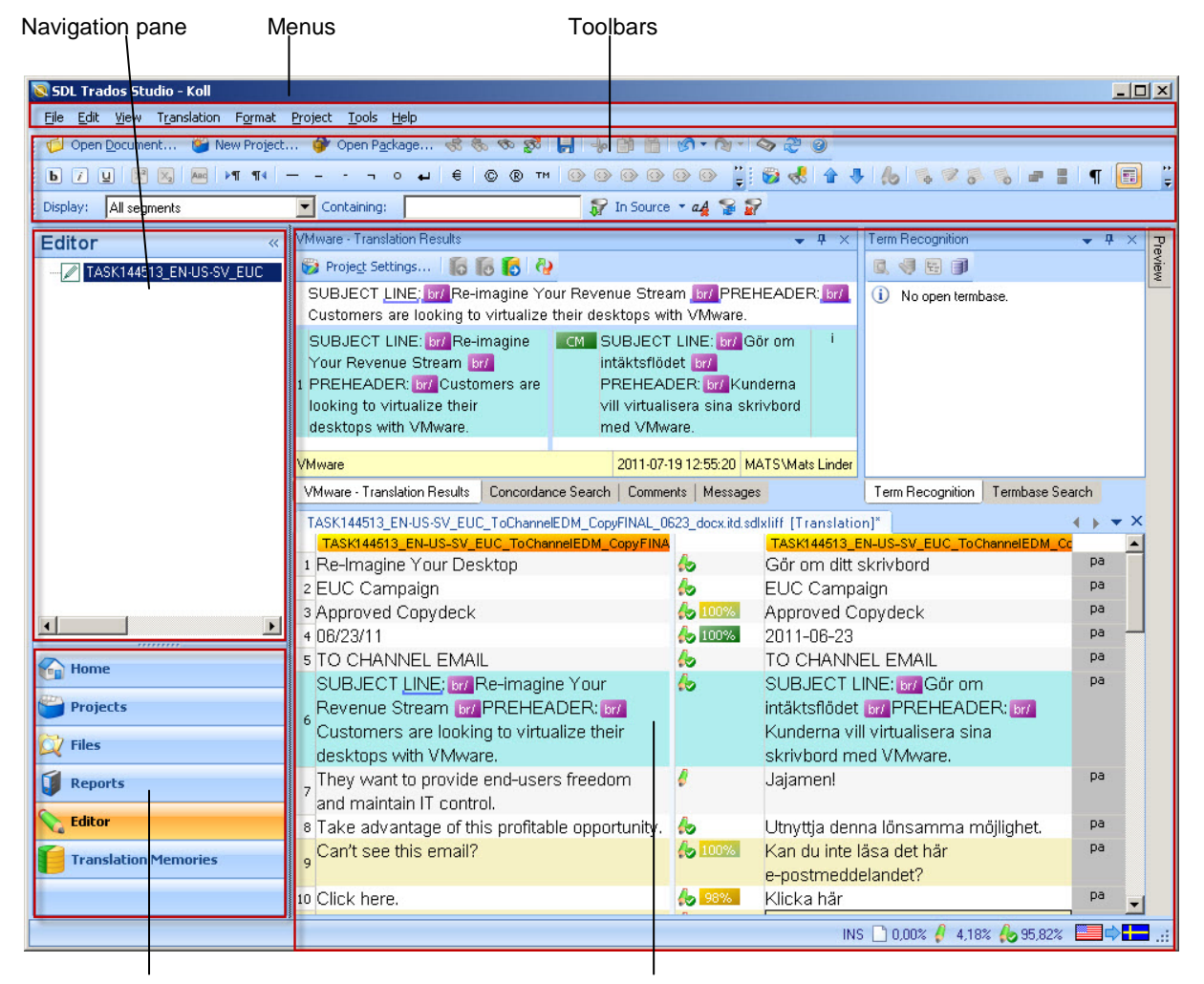

Navigation buttons for the views Work pane

The names of the views – *Home, Projects, Files, Reports, Editor* and *Translation Memories* – tell us exactly what they are for.

The menus, toolbars and work panes are context-sensitive and depend on which view is open.

All in all, this is, to my mind, a successful way of accommodating the control of the very large number of features that are included in Studio.

You can switch between all panes and open documents with **Ctrl+Tab**  and **Ctrl+Shift+Tab** (the difference is the direction in which you go). See p. 111.

### Customizing the views

As well as rearranging the work panes (see below), you can make changes to the look of the user interface window.

- **Toolbars** can be dragged and dropped both within the window and outside of it. Toolbars outside of the window will disappear when you change the view and reappear when you return to it.
- **Navigation panes** (including the view buttons) can be minimized by clicking the double arrow in the top right corner (and maximized again by clicking the corresponding double arrow).
- **Color scheme**: With **View > Color Scheme**, you can switch between Office 2007 Blue (default), Office 2007 Black and Office 2007 Silver.

And don't forget that you can select what toolbars to show, by selecting **View > Toolbars**.

### Rearranging the work panes

If the pane has a pin symbol next to the **x** in the top right-hand corner, you can move it freely to other places on the screen (or screens): drag it by its title bar. However, if you simply drag it, you will also drag the all the panes that are indicated by the tabs below the one you are dragging. If you want to drag *only* the pane that is open, you have to first select the **Floating** alternative from the  $\rightarrow$  menu.

Possible actions:

- Opens a menu with options **Close**, **Floating**, **Auto Hide**.
- **Auto Hide** (same as the menu alternative): The pane (including "sub-panes") is hidden and is replaced by tabs above the pane. It is shown when you point to the tab. You stop Auto Hide by clicking  $\frac{1}{2}$  again.
- **x Close**. (Open again from the **View** menu.)

**Note**: The symbols  $\frac{1}{\sqrt{2}}$  have other meanings (Pin and Unpin) in a floating pane. However, I have not been able discover the difference between pinned and unpinned; a pinned window can be moved in the same way as an unpinned one.

The symbols that you see (on the right) when you drag a pane work like this: when you drag the pane so that the cursor points to such a symbol, and you release of the mouse button, the pane jumps to the position indicated by the symbol.

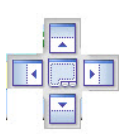

- **Restore a floating** pane **to its original position**: Double-click its title bar, or right-click its title bar and de-select **Floating**.
- **Restore all panes to their original positions**: Press **View > Reset Window Layout**.

**Note**: The rearrangement that you have done is retained in the us-<br>er profile (see p. 52) that is active at the time.

# 4

# **4 Keyboard shortcuts**

Keyboard shortcuts are ergonomic and should be used as much as possible. And at last, Trados lets you can customize the shortcuts.

There are shortcuts for the following categories:

- **All Views** (shortcuts common to all views)
- **Category Window** (don't know what this is for)
- **Editor**
- **Editor: QuickInsert Toolbar** (for formatting and some special characters; see p. 148)
- **Editor: TM Window** (for handling search results and TM matches)
- **Files** (file handling; default state: no shortcuts)
- **Projects**
- **Reports**
- **Translation Memories**

The shortcuts depend on which user profile (p. 52) you are using. There are slight differences between the default and the SDL Trados profile shortcuts; considerably more between the default and the SDLX shortcuts. In this manual, those differences are noted wherever they occur; they are also reflected in the shortcut lists in the annexes.

- **View shortcuts**: There are two ways to do this:
	- In the tool bar, click the **Display** all available shortcuts icon **19.** A windows opens where you can scroll through all shortcuts, and for each one the corresponding icon is shown. You can also print this list.
	- Open **Tools > Options** and expand **Keyboard Shortcuts**.
- **Change, delete or create a shortcut**: Open the shortcut window (**Tools > Options > Keyboard Shortcuts**) and select the desired category. Locate the action in question and change/delete the existing key combination or add a new one. If you try to assign a shortcut which is already in use, the row will be highlighted in red and you will have to try another one. (It is alright to use the same shortcut in different categories except for conflicts with **All Views** or conflicts between the three **Editor** tables.)
- **Reset shortcuts**: Click the **Reset to Defaults** button. This applies only to the category that is open.

## **26 Segment handling**  26

### Segment navigation and manipulation

You can quickly get access to many commands for segment handling by right-clicking in the segment. This gives you the following options (note also the shortcuts).

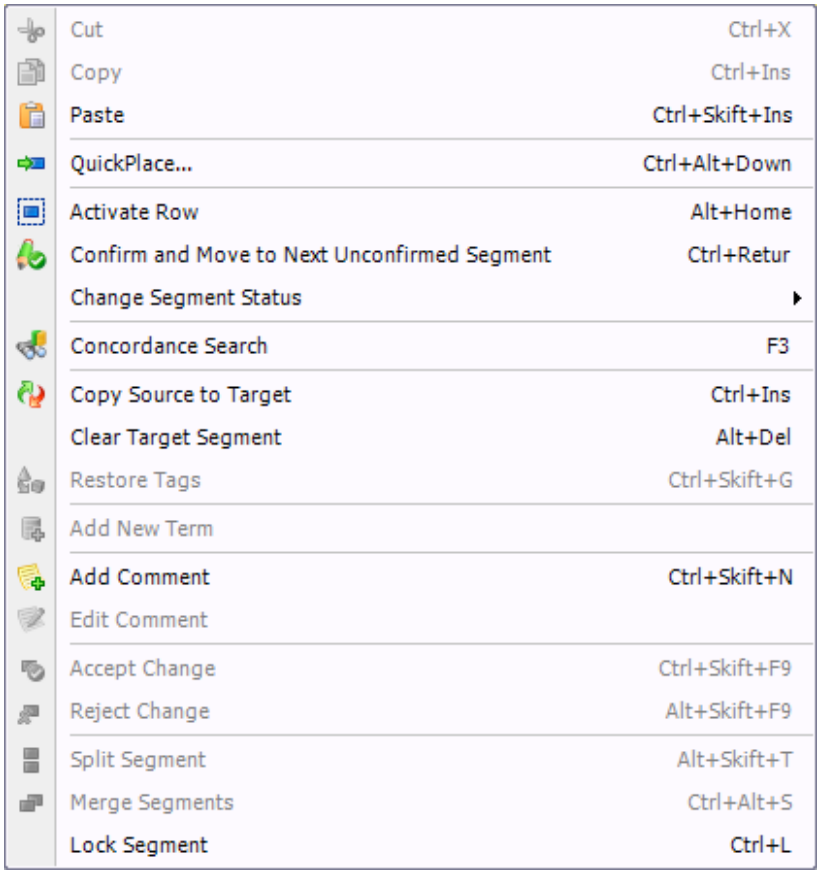

The basic editing functions familiar from Word and other office programs have the same shortcuts here; e.g. cut/copy/paste, cursor movement, selection/deletion of a word, change case (all minor case, capitalisation of first character, all capitals – for this function, you can also use **Format > Change case**), select text until end of paragraph (segment), etc.

See also the **Edit** menu and the shortcut lists in Annexes A and B.

- **Copy source to target:** Press **Ctrl+Insert** or **Alt+Ins**. Any text in the target segment will be overwritten.
- **Copy all sources to targets:** Press **Alt+Shift+Insert** [SDLX: **Shift+F4**]. Only empty target segments are affected. Note that you can elect to have this done every time you open a document for the first time. Go to **Tools > Options > Editor**. In the right-hand pane, there is this option:

```
Opening Files
\Box Automatically copy source content to target cells when opening document
```
This option should be used with care, however. For instance, if you are translating a WorldServer (p. 266) document which contains already translated segments, this option will overwrite those segments with the corresponding source content.

- **Clear the target segment:** Press **Alt+Del**.
- **Clear all target segments:** Select all segments (see below) and press **Alt+Del**.
- **Clear draft segments:** Press **Alt+Shift+Del**.
- **Toggle between source and target:** Press **F6**.
- **Delete to end of row**: Press **Ctrl+D**.
- **Delete to next tag**: Press **Ctrl+Shift+D**.
- **Lock segment**: Press **Ctrl+L**. A locked segment cannot be changed in any way. (The same command unlocks a locked segment.)

Confirm a translation A translated segment is *confirmed* when you finalize it with **Ctrl+Enter** [SDL Trados: **Alt+(num)+**]. The translation unit is then entered into the TM and *the next unconfirmed segment* is activated. The confirmed status is indicated in the status column by the  $\bullet$  symbol. (If you go to next row by simply pressing the down arrow key, the translation will remain unconfirmed and nothing will be entered into the TM.)

> Sometimes you need to *confirm the translation and just go to the next segment*. If so, press **Ctrl+Alt+Enter**.

> You "unconfirm" a translation by right-clicking in the row, selecting **Change Segment Status** and then selecting the appropriate status. Note, however, that the corresponding TU in the TM does not change even if you apply the status **Not translated**.

> You can *deactivate the TM update upon manual confirmation*: Go to **Tools > Options**; select **Editor** and its **Automation** option; de-select **Update translation memory** under **After Confirming Segments Manually**.

 $\mathbb{C}$ 

You can make a note to yourself that a particular translation needs to be checked by leaving the segment with **Draft** status.

Translate to fuzzy "Translate to fuzzy" is a function well-known to users of the "old" Trados. It means that the program steps through each target segment – including confirmed ones (except PerfectMatches) – inserting every 100% match until it comes to a non-100% match (a "fuzzy" match, which may of course be 0%). If the TM hit is different from an existing target segment text, the process stops so you can edit if necessary. (About types of TM matches, see p. 133.)

*Activate translate to fuzzy*: Press **Ctrl+Alt+F**.

*Stop translate to fuzzy*: Press **Esc**.

More on this process can be found in Paul Filkin's SDL blog post ["Studio 2011 Series: Translate to Fuzzy"](http://www.google.se/url?sa=t&rct=j&q=&esrc=s&source=web&cd=2&cad=rja&ved=0CE0QFjAB&url=http://www.sdl.com/Images/12-08-11%2520Studio%25202011%2520Series%2520Translate%2520to%2520Fuzzy_tcm10-13059.pdf&ei=d3oyUKegLcKh4gSDuoG4AQ&usg=AFQjCNHvTAwKHH) (search the net for Translate to fuzzy).

Add as duplicate When you confirm a translation, and there is already a TU with the same source text but a different target text, the new translation will overwrite the existing one. If instead you want to *add* the current translation as a duplicate of the existing one, press **Ctrl+Shift+U** [SDL Trados: **Ctrl+Alt+Up |** SDLX: **Ctrl+Shift+U**] before you confirm the translation**.**

**Navigate** between rows When you place the cursor in a row, it automatically becomes *active,*  which is indicated by a light blue-grey colour (which, like all colours, may be changed; see p. 114).

> You can disable this "implicit row activation". Open **Tools > Options** and select **Editor**. In the **Side-by-side Editor** area you will see the option **Enable implicit row activation**. If this function is disabled, and you want to activate a row by clicking in it, you can manually activate it with **Translation > Activate Row**.

#### **Navigation commands**:

**Go to** functions:

- Beginning of target segment: Press Ctrl+PageUp
- End of target segment: Press **Ctrl+PageDown**
- Next row (without con0firmation of the current one): Press **DownArrow**
- Previous row (without confirmation of the current target segment): Press **UpArrow**
- Next unconfirmed target segment (without confirmation of the current target segment): **Ctrl+DownArrow**
- Previous unconfirmed target segment (without confirmation of the current target segment): **Ctrl+UpArrow**
- Specific row: Open the **Go To** dialog with **Ctrl+G:** The **Go To**command can be repeated with **Ctrl+J** [SDLX: **Ctrl+Shift+G**].

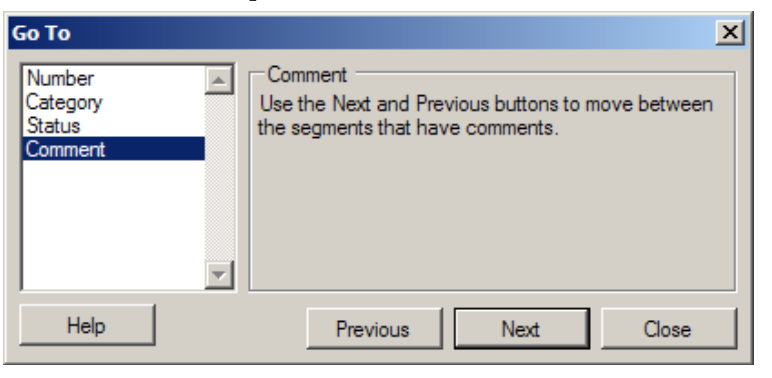

# **29 Placeables and tag handling**  29

## "Placeables", tags, formatting and special characters; whitespace characters

*Placeables* is what Trados calls content items which do not require translation (numbers, trademarks, etc.) or which may be easily "transformed" (localized) to the target segment according to specific rules (e.g. dates and numbers). They are indicated either by being colored BR or by a blue square-bracket underline URL USB.

*Tags* (for formatting, structuring and placeholding) are the most common placeables. They are shown as colored fields.

Normally, text formatting is "inherited" from the source segment by way of tags. However, you can also easily introduce formatting and *special characters* (such as em and en dashes, copyright symbols, etc.) by way of the **QuickInsert** toolbar; see below.

#### Inserting placeables

There are several ways to insert placeables (always at the place of the cursor in the target segment):

 **Keyboard:** Press **Ctrl+[comma]** or **Ctrl+Alt+DownArrow**. A *QuickPlace* list of the "candidates" in the source segment opens.

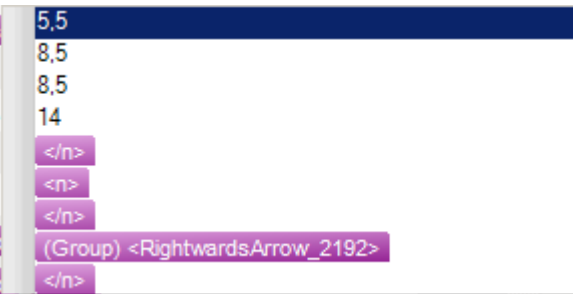

Note that for every option that you go to – with **DownArrow** – the affected text in the source segment will be highlighted. Select the required option and insert it by pressing **Return**.

 $\mathbb{C}$ 

 $\mathbb{C}$ 

 $\mathbb{C}$ 

By pressing **Ctrl+Alt+RightArrow/LeftArrow**, you step between the placeables (but not the numbers) in the source segment, forwards or backwards; each placeable is highlighted in turn. When you let up the keys, the selected placeable is inserted in the target segment (but it is still highlighted, so you need to press **RightArrow** before you start typing again, or it will be replaced by the next character). For some reason, the RightArrow always starts with the first placeable – and the LeftArrow always with the last – regardless of which one was the last inserted. Irritating, but there you are.

You can apply a particular formatting/tag pair from the source segment to a word or words in the target segment by selecting those words and then use one of the above methods. See also about Ghost tags, p. 152.

If you don't like long lists of numbers (as sometimes happens; see the figure above) – which are useful only when the numbers are really big – you should be able to get rid of them by de-selecting the **Recognize numbers** and/or **Recognize measurements** options in the **Fields and Settings** dialogue: click the **Project Settings** tab above the *Translation Results* pane, select the TM in question, click the **Settings** tab above the TM list, select **Fields and Settings** in the new dialog, and make the desired changes. (Can't promise it works, though; it seems a bit erratic.)

**Note 1**: There are numerous shortcuts for the Quick-Insert/QuickPlace options; see Annex C (or simply point to the toolbar buttons).

**Note 2**: You close the list/dialog without insertion of an entry with **Right/LeftArrow**.

**Note 3**: As for Studio's ability to correctly recognise numbers etc., it is based on conventions for each (sub)language based on their representations as defined by Microsoft in their *National Language Support (NLS) API Reference*. Hence the source text must follow these conventions, or Studio will not be able to perform recognition correctly.

 **Mouse:** Click in the place of insertion and then click the placeable in the source segment while pressing **Ctrl.** Or right-click in the place of insertion and select **QuickPlace to** open the **QuickPlace** dialog with the same options as the list mentioned above:

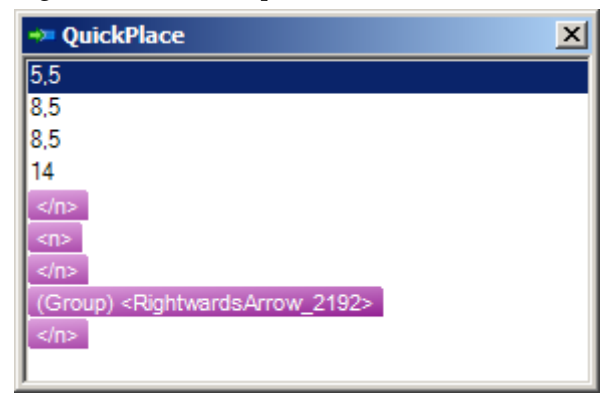

Or click the QuickInsert list button  $\heartsuit$ , which opens the **Insert Tag** dialog, looking for example like this:

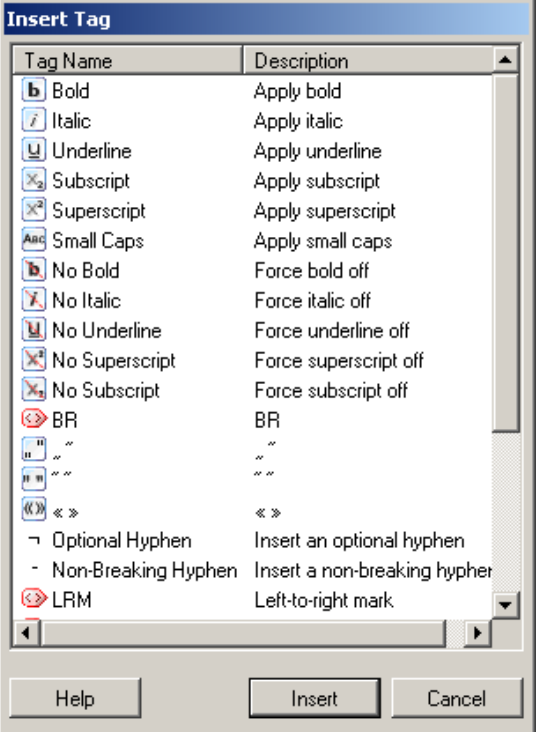

- If the source segment contains many tags, it may be preferable to copy source to target – **Ctrl+Insert** – and overtype the non-placeable text.
- You can of course also *copy* placeables and any text containing them – from anywhere to a place in a target segment.
- **Move a placeable:** Drag it with the mouse to the desired position. (If it's one of a tag pair – see below –, both tags will be moved but not any text between them.) However, if *Track Changes*  (p. 201) is enabled, this method does not work.

You *cannot* move placeables from source to target segment in this way.

If – as sometimes happens – a source segment contains several adjacent tags, it can be bothersome to insert them one by one. There is a way to avoid that (enabled by default): open **Tools > Options** and select **Editor**. In the **Side-by-side Editor** area, there is the option to **Group adjacent tags in formatting window**, making such tags to be grouped together as a single item in the **QuickPlace** drop-down list (press **Ctrl+[comma]**) and the corresponding **QuickPlace** dialog. They can thus be inserted all at once.

### Special characters

The **QuickInsert** toolbar makes it easy to insert e.g. specific quotation marks, line breaks and other characters which otherwise may not be easily accessible. The contents of this toolbar to some extent depends on the source file type. Examples:

# 30

# **30 Automatic substitution/ localization of specific expressions**

You can set up Studio to recognize certain types of expressions and treat them as *tokens* (a new Studio term). This means that, during translation,

- a. if the source segment is identical to a TU except for tokens, Studio will insert the corresponding target segment as a 100% match with the target versions of the tokens inserted; or
- b. if no hit in the TM is found for the source segment, you will still be able to insert the token in the simplified way using Quick-Insert (see p. 148).

The types of expressions are:

- **Acronyms**
- URLs
- **variables**
- Inline tags
- Dates
- **Times**
- Numbers (in numerals)
- Measurements

The first four of these tokens are handled as *placeables* (p. 146), which means that the suggested target is the same as the source.

The last four of these tokens can be automatically *localized* according to the settings for the target language. If you want automatic localization to take place *during pre-translation* or *when applying matches from a TM*, the Auto-Substitution function must also be enabled – which it is by default. This is how you disable it: Depending on whether to do this in the default settings, the current project or a specific project template (see p. 80), select in the respective dialog the TM in question, then select **Auto-Substitution**, and deselect the appropriate options:

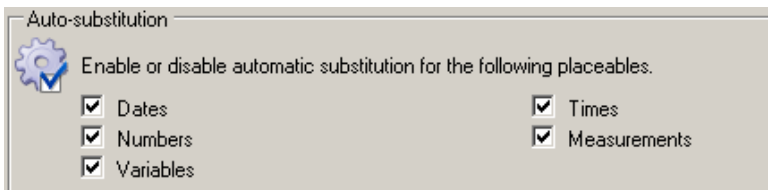

 **(De)activate a recognition/substitution** (by default they are all activated; normally there is no reason to deactivate them, but it may happen that e.g. number expressions do not follow the rules set out by Microsoft in their *National Language Support (NLS) API Reference*, and then numerous of false QA errors may be reported if these settings are active): Select the *Translation Memory* view; right-click the TM in question (it does not have to be open) and select **Settings**; then select **Fields and Settings**:

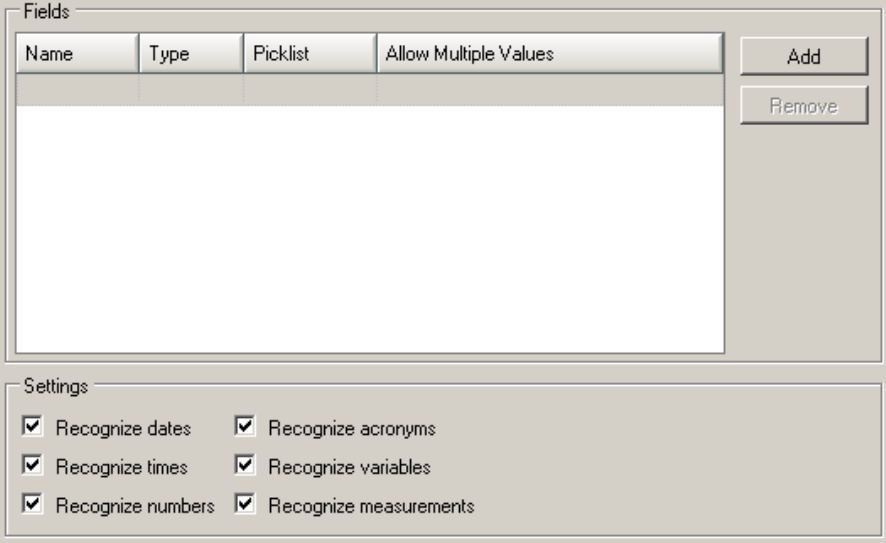

Substitution of numbers, acronyms and variables

More on the substitution of *numbers*, *acronyms* and *variables*:

- **Numbers** are automatically localized according to the settings for the target language. (Note that in particular the word "in" can cause problems if preceded by a number – it may be interpreted as "in.", i.e. inches. There is probably a way of avoiding this even if I haven't yet figured out how.)
- **Acronyms** are identified as consisting of an uppercase letter, followed by 0–4 more uppercase letters, *or* by the & character and by a single uppercase letter (e.g. "A&B").
- **Variables** are set by yourself for a specific TM: Select the *Translation Memory* view; right-click the TM in question and select **Settings**; then **Language Resources**. Select at right **Variable list** and click **Edit**. Add variables as necessary in the dialog that opens. (Go to the end of the list, double-click and type the new variable. If you need to edit an entry, double-click it.) Depending on the type of document you are translating, this is potentially a quite powerful function.

Punctuation within variables is not allowed.

# 31

# **31 AutoSuggest**

AutoSuggest is a new function whereby Studio, by detecting the first few characters that you type, makes suggestions based on expressions in the selected *termbases* and in specific *AutoSuggest dictionaries*, and on expressions that you have entered into an *AutoText list* for the target language in question. The symbol to the left of the suggestion indicates its source.

The more characters you type, the more specific the suggestions will be.

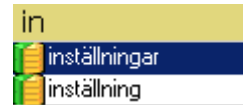

Make your selection with the **Up/DownArrow** and press **Enter**. If you want to close the list without using any of the suggestions, press **Right/LeftArrow**. Or just go on typing, ignoring the list.

An AutoSuggest dictionary contains words and phrases extracted from a TM.

You will find a detailed discussion of the uses of AutoText and Auto-Suggest in Paul Filkin's SDL blog post ["Studio 2011 Series: Using Au](http://www.sdl.com/community/blog/details/13063/studio-2011-series-using-autotext-and-autosuggest)[to-text and AutoSuggest"](http://www.sdl.com/community/blog/details/13063/studio-2011-series-using-autotext-and-autosuggest) (search the Help for Using Auto-text and Auto-Suggest).

### Setting up AutoSuggest

 **Enable AutoSuggest and select "providers" of AutoSuggest entries**: Open **Tools > Options** and select **AutoSuggest** in the navigation pane:

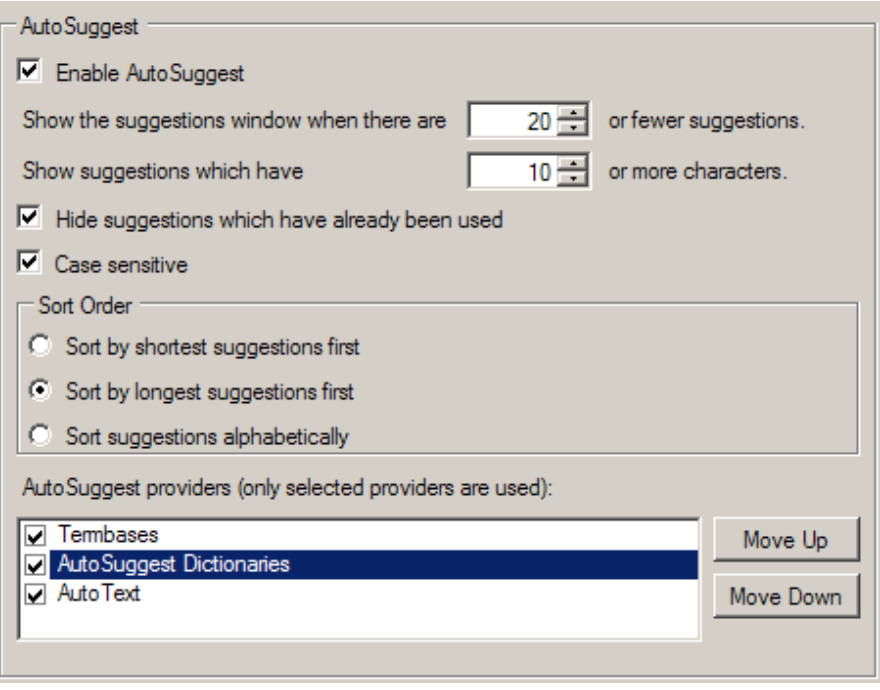

For the settings of the *number of suggestions* to show and their *number of characters*, you should experiment. But you probably do not want a large number of suggestions – which might happen, even if the suggestions are based on the source context –, nor will you want very short expressions to be suggested.

- **Hide suggestions which have already been used** means "used before in the current segment"; i.e. the word/phrase already exists in the current target segment.
- **Case sensitive** if you uncheck this, AutoSuggest will not only find results regardless of case, it will also adapt the hits accordingly (i.e. if the term you start to type starts with a lower-case letter, then the hits will do the same regardless of whether they are listed like that in the sources).

Whether or not to use termbases depends very much on the relevance of the terms in the bases. There is a risk that you will be presented with numerous suggestions for which you have no use (but with customer-specific termbases, AutoSuggest may offer great advantages).

- **Sort order** is self-explanatory.
- *The order of sources for the suggestions* presented may be changed by moving each source up/down (buttons **Move Up / Move Down**) under **AutoSuggest Providers**.
- *Defaults* (button **Reset to Defaults**) does *not* affect the settings of AutoSuggest providers.

## Generating/adding an AutoSuggest dictionary

Generate a dictionary This function is not by default included in the Freelance edition, but it may be bought as an add-on. You can base the dictionary on a Studio

# **32 Auto-Propagation**

32

Auto-Propagation means that the translation of a segment is copied to all other target segments with identical source content in the same document. It takes place when you confirm the translation.

**Settings** Select **Tools > Options.** Select **Editor** in the navigation tree and select **Auto-Propagation**. Make settings as follows (the figure shows the default settings):

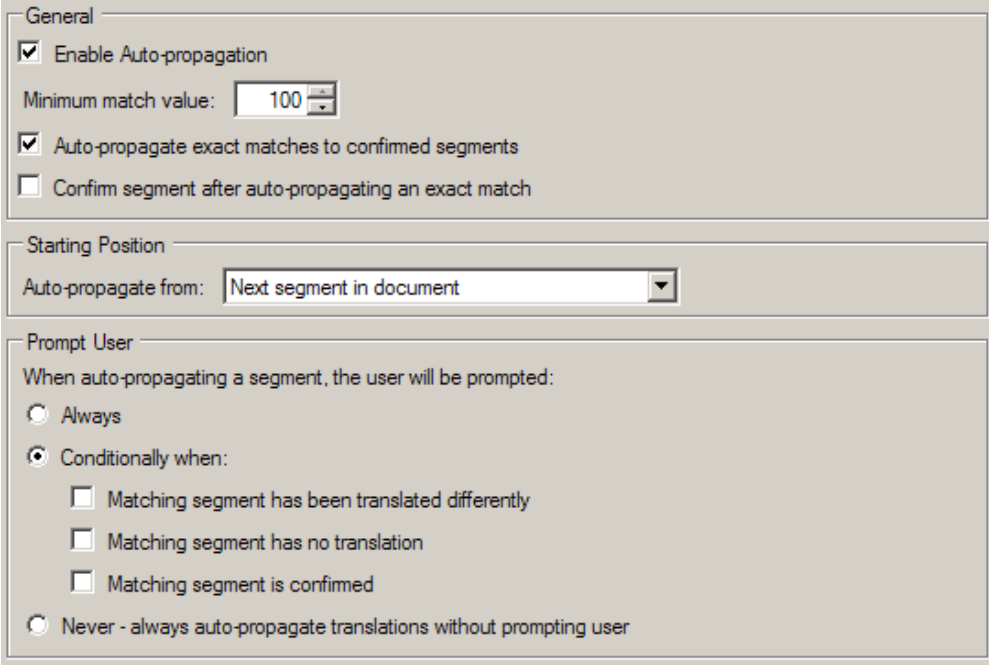

**Note**: The options **Auto-propagate exact matches to confirmed segments** and **Conditionally when** are selected here for the sake of visibility; they are not active by default.

Explanations:

- **Enable/disable**: Under **General**: Select/unselect the check-box **Enable Auto-Propagation**.
- **Matching requirement:** Under General: Select a 100% minimum match value or lower (hardly advisable). Note that you do not have the choice of "context match", i.e. 101%.
- **Auto-propagate exact matches to confirmed segments:** If you make a change to a target segment with matching source text elsewhere in the document, the change will be propagated also to

those segments which are already translated and confirmed. In my experience, this is a very useful option.

- **Confirm segment after auto-propagating an exact match** will probably save time. If you have set the matching requirement – see above – to less than 100%, any such propagated "lesser matches" will not be confirmed.
- **The whole document or only "below" the current segment**: Select as **Starting Position** either **First segment** or **Next segment in document**. (Obviously, you cannot propagate "upwards" only.)
- **Prompt for confirmation:** Select whether you want to be warned for every segment to which the translation or change is propagated (**Always**), or not at all (**Never**), or conditionally when the **matching segment has been translated differently**, and/or the **matching segment has no translation**, and/or the **matching segment is confirmed**. The latter option is of course available only when auto-propagation to confirmed segments has been selected. The warning looks like this:

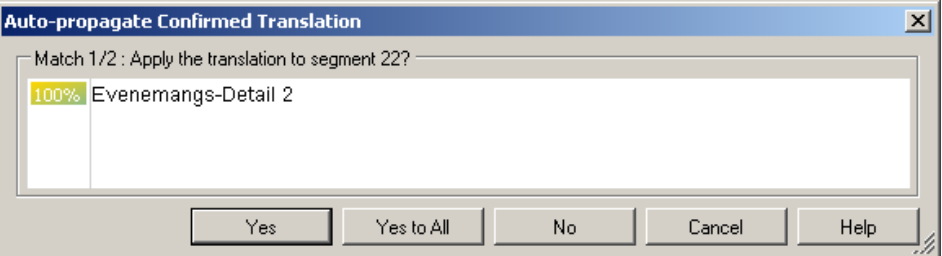

**Note 1:** Auto-propagated segments with tags missing from the target segments will get a 'missing tag' penalty.

**Note 2:** The Auto-Propagation function can sometimes be tricky and may give unwanted results with numbers. Discussions in [TW\\_Users](http://tech.groups.yahoo.com/group/TW_users/) (see p. 6) indicate that some experimenting with the settings may be required to get satisfactory results.

# 40

# **40 Bilingual Word files, PDF, TTX and Excel files in Studio**

There are some file "types" which are more common than others and the handling of which in Studio is not completely straight-forward. I will take a look at PDF and TTX files and, most particularly, the handling of bilingual Word files – it seems to be quite common that clients want to receive an "uncleaned" Word file of the same format as the old Trados used to deliver.

### Handling bilingual Word files

Users of "old" Trados (and also Wordfast, Déjà Vu and some other CAT tools) will recognize the bilingual Word file format which is the result – directly or indirectly – of translation in those tools. Such a document typically looks like this:

<sub>co-</sub>Turns the browser bar green green, showing visitors that your website issecure.stars Webbadressfältet blir grönt och visar på så sätt att webbplatsen är säker.sta ¿Displays the name of your organisation, verified by VeriSign Authentication Services as proof of rigour authentication. 3012 Namnet på ditt företag visas, och det framgår att det har kontrollerats av VeriSign Authentication Services som bevis på sträng autentisering.com

I.e. source segments (here: blue) and target segments (green) separated and enclosed by "Trados tags" (violet).

The 2009 version of Studio could neither handle nor produce such documents, to the chagrin of many users whose clients demanded results delivered in that format. Workaround processes were soon developed, but those are no longer needed. You can import a bilingual Word document – also complex ones, with footnotes and other subsegments such as index entries – directly into Studio, work on it and export it (with **Shift+F12** [SDLX: **Ctrl+Shift+ F12**] or **File > Save Target**  As) to the same bilingual format. As for delivering "normal" translations (i.e. where the source document is not a bilingual file), see *The SDLXLIFF to Legacy Converter* below. Paul Filkin gives us a general discussion of the handling of bilingual Word documents in his SDL blog entry ["Studio 2011 Series: The Return of the Bilingual Word](http://www.google.se/url?sa=t&rct=j&q=&esrc=s&source=web&cd=1&cad=rja&ved=0CE0QFjAA&url=http://www.sdl.com/Images/14-07-11%2520Studio%25202011%2520Series%2520%2520The%2520Return%2520of%2520the%2520Bilingual%2520Word%2520File%2520Type_tcm10-13240)  [File Type".](http://www.google.se/url?sa=t&rct=j&q=&esrc=s&source=web&cd=1&cad=rja&ved=0CE0QFjAA&url=http://www.sdl.com/Images/14-07-11%2520Studio%25202011%2520Series%2520%2520The%2520Return%2520of%2520the%2520Bilingual%2520Word%2520File%2520Type_tcm10-13240)

### Handling PDF files

While SDL Trados claims that Studio is able to handle PDF files, most users agree that the result is far from satisfying. Often, the text is cluttered with so many tags that it is impossible to work with.

So, the basic rule still stands: If at all possible, *do not base the job on PDF files* but demand the files in the format on which the PDF conversion was based.

If you cannot obtain anything but the PDF versions, the normal procedure as with any CAT tool applies:

- 1. Convert the PDF file(s) to a suitable office document format, e.g. Word. There are numerous tools for this; check with colleagues and the net.
- 2. Pre-edit the result. Be particularly careful with misplaced paragraph characters, new line characters (instead of paragraphs), soft hyphens, etc. Preferably, compare the result to the PDF(s).

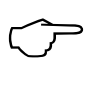

It is of course also possible to open a PDF file in Studio, export the result to a source or target file, and edit it.

3. Translate as usual.

### Handling TTX files

Handling of TTX files in Studio normally is no problem, and the translated files can be exported into a TTX format which looks exactly like a TTX translation generated by the "old" Trados.

There is a particular setting which concerns "compatibility" with regard to tags: you can either use the "smart tag pairing mode" or the "compatibility mode". By default, the former is selected (in **Tools > Options > File Types > TRADOStag > Compatibility**). This topic is covered in detail in a chapter called "TTX Compatibility with SDL Trados Studio" in the *Migration Guide* (see p. 6). A brief explanation is given in the corresponding Help section.

### A case of Excel file handling

Sometimes you get the task of translating a text column in Excel and placing the translation in another column. Usually you can accomplish this without big problems by for instance copying, pasting, translating, copying and pasting again, but Paul Filkin describes a more elegant method in his [multifarious](http://multifarious.filkin.com/) blog: *[A couple of little known gems in](http://multifarious.filkin.com/2012/07/01/studiogems1/)  [SDL Trados Studio](http://multifarious.filkin.com/2012/07/01/studiogems1/)*.

### The SDLXLIFF to Legacy Converter:

Studio user Patrick Hartnett has given us a brilliant OpenExchange application, the *[SDLXLIFF to Legacy Converter](http://www.sdl.com/en/language-technology/sdl-openexchange/AppDetails.aspx?appid=194)*.

# **43 Handling legacy (old format) TMs**  43

## Migrating non-Studio format TMs into Studio

There are a number of non-Studio format TMs, and the way they can be migrated into Studio TM format, and what can be migrated, varies. See also the *Trados Studio Migration Guide* (p. 6) for very detailed information. The section designations refer to the subheadings on pp. 224–233.

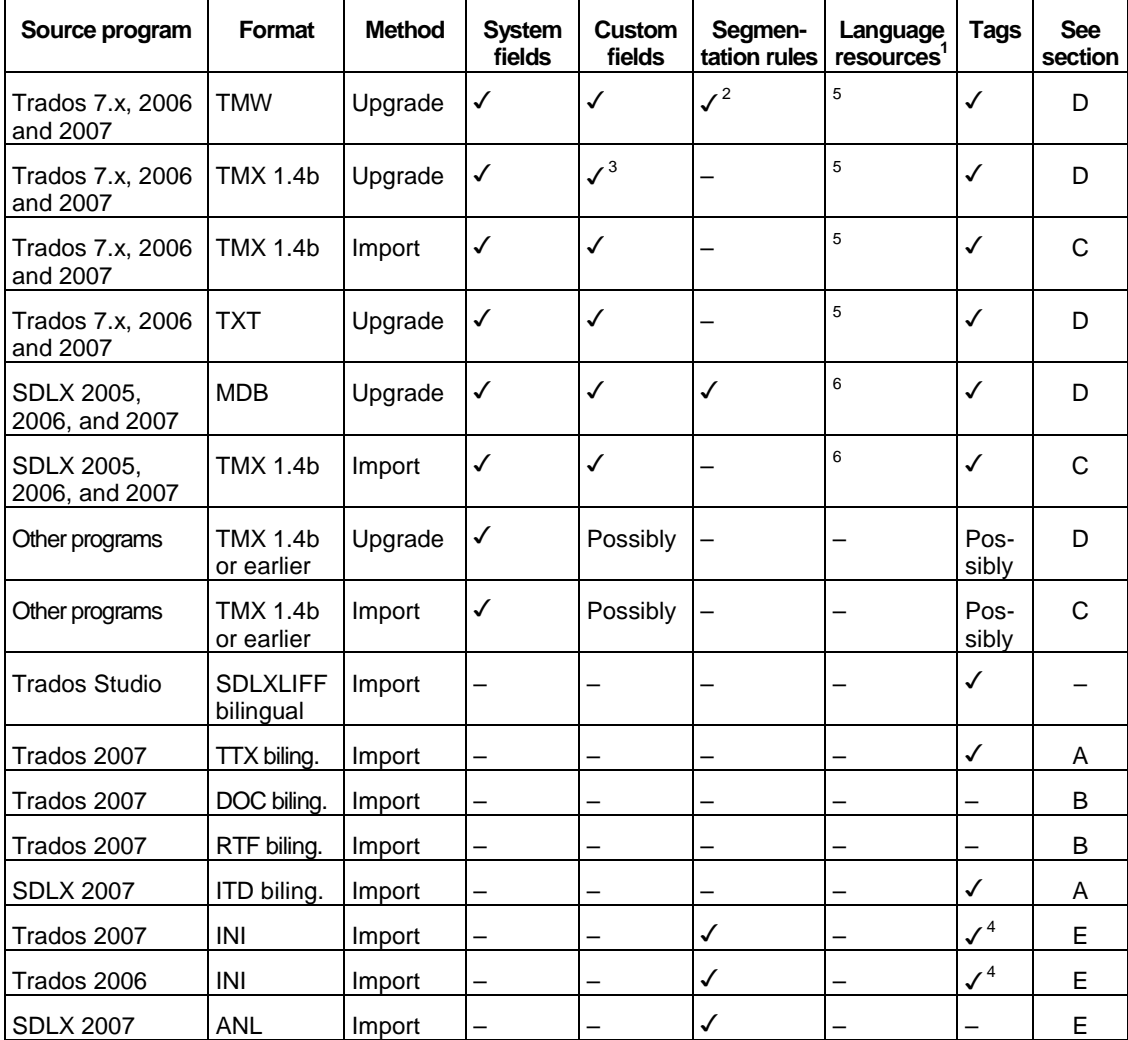

 $1$ <sup>1</sup> These settings include segmentation rules, abbreviations list, ordinal followers list, and variable list; see p. 217 and footnotes below.

<sup>2</sup>If you migrate the Trados 2007 segmentation rules, they will totally replace the Studio ones.

<sup>3</sup> With some restrictions.

<sup>4</sup> Formatting.

<sup>5</sup> Segmentation rules: only Trados 2007. The lists: only if they are userdefined.

<sup>6</sup> Only segmentation rules.

Except for the Word formats (DOC and RTF), TMs that are based on bilingual formats have the added advantage of including context match information which makes possible both Context Match and Perfect Match analysis (see p. 99), which may make it more advantageous to import such files than to upgrade the corresponding TMX files, if you have the choice. On the other hand, bilingual files do not contain custom fields.

**Note**: As the table shows, TMX files can be either imported into existing Studio TMs, or upgraded into new Studio TMs. In the former case, the imported file is not scanned for custom fields, but you can choose to import/ignore those. When importing, you may also filter out unwanted TUs and define what custom field values to apply to the imported TUs (if the target TM contains custom fields). During upgrade, custom fields which do not contain any values will not be included in the process.

### Importing files into an existing Studio TM

### A: Importing TTX, ITD and SDLXLIFF bilingual files

Supported bilingual formats for import are Trados 2007 TTX and SDLX 2007 ITD and Studio SDLXLIFF.

- In the *Translation Memories* view, right-click the desired TM and select **Import**, or select the TM and then **File > Import**. The **Import** wizard opens with the **Import Files** page.
- $\bullet$  Depending on whether you are going to import a file or a folder (with several TM files), click the **Add Files** or **Add Folder** button. Select the file(s) to import. The **Import – Bilingual Document Import Options** page opens:

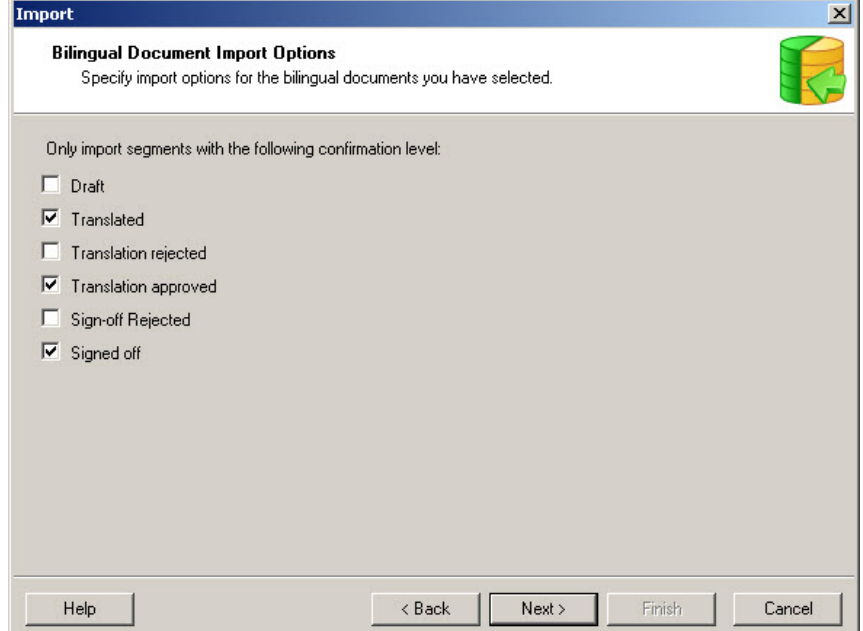

Select confirmation (i.e. status) levels for the TUs to be imported. (**Draft** corresponds to Fuzzy Match or Machine Translated in TTX; **Translated** corresponds to 100% Match or Manually translated in TTX and Confirmed in ITD; **Translation Approved** corresponds to Context Match and PerfectMatch in TTX and Unconfirmed in ITD.) Click **Next**. The **General Import Options** page opens.

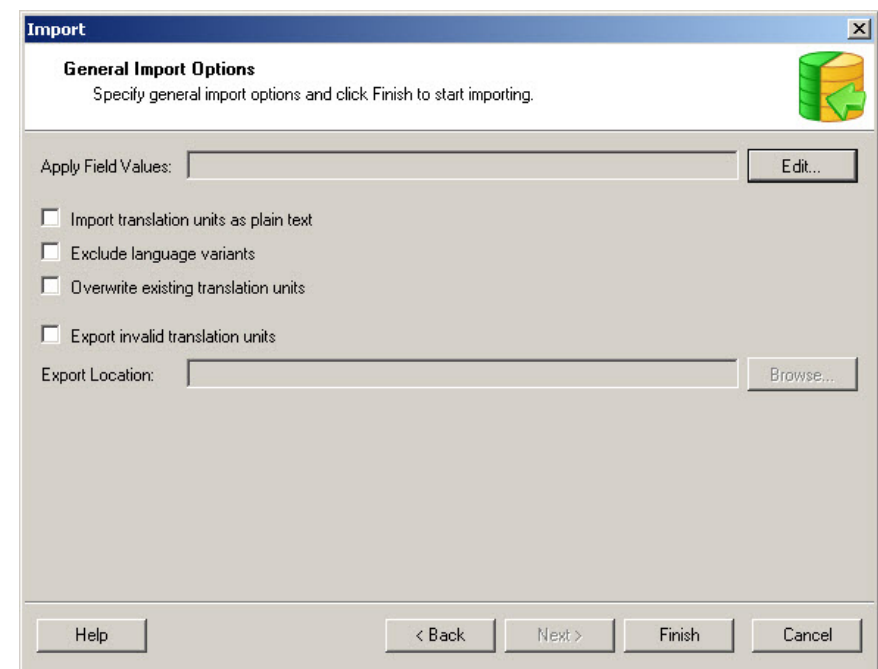

**Apply Field Values** permits specification of which custom field values (p. 217) shall be assigned to the imported TUs, if the importing TM has such fields (the bilingual files do not).

The other options are self-explanatory. Here it is important to consider whether to import TUs as plain text, in which case all tags (in-

## **44 Translation Units maintenance**  44

### The Translation Memories view

The *Translation Memories* view is where you edit the TUs stored in your TMs; i.e. change texts, formatting, field values, etc. – in fact much like you work with the segments when translating; one difference being that you can also edit the source segments; another that you also have field values to manipulate (if you have defined custom fields). The view typically looks like this (as usual, you can customize it by moving any pane which has a  $\frac{p}{q}$  symbol in its title list; see p. 13):

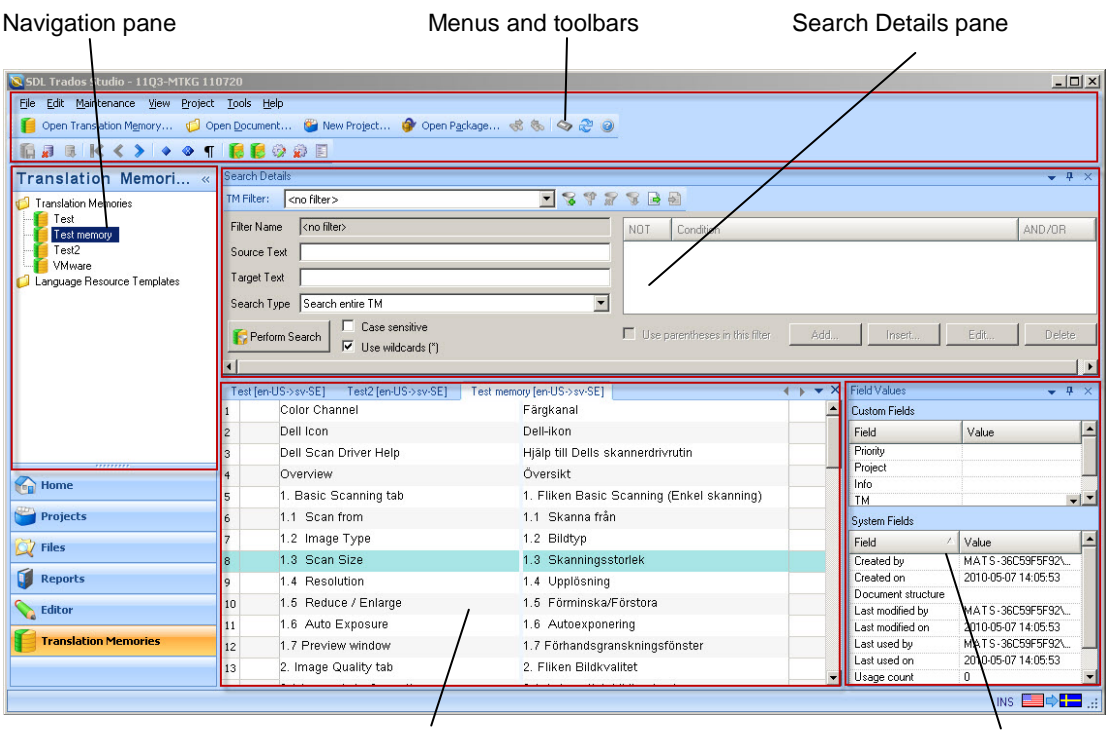

TM side-by-side editor TM side-by-side editor

- **Custom Fields** (in the *Field Values* pane) are fields which are not standard (system) fields but have been added by a user.
- **System Fields** are automatically generated, e.g. creation and modification dates (p. 212).
- **Open a TM**: Double-click its name in the *Navigation* pane (or with **Alt+Shift+O**, but then of course you have to locate it in the usual **Open** window). You can have several TMs open, but only one can be active. If you have several TMs open, you go between them by clicking the tabs on top of the editor pane. If you have really many open, you can use the  $\blacktriangleright$  symbol in the top right-hand corner; a list of all the open TMs is shown.
- **Close a TM**: As usual, click the × in top right hand corner of the editor pane. If you have made any (pending) changes (see p. 237), you will be asked whether to commit them or discard them.
- **Remove a TM**: In the navigation pane, right-click the TM to be removed and select **Remove From List**.

### The side-by-side editor pane

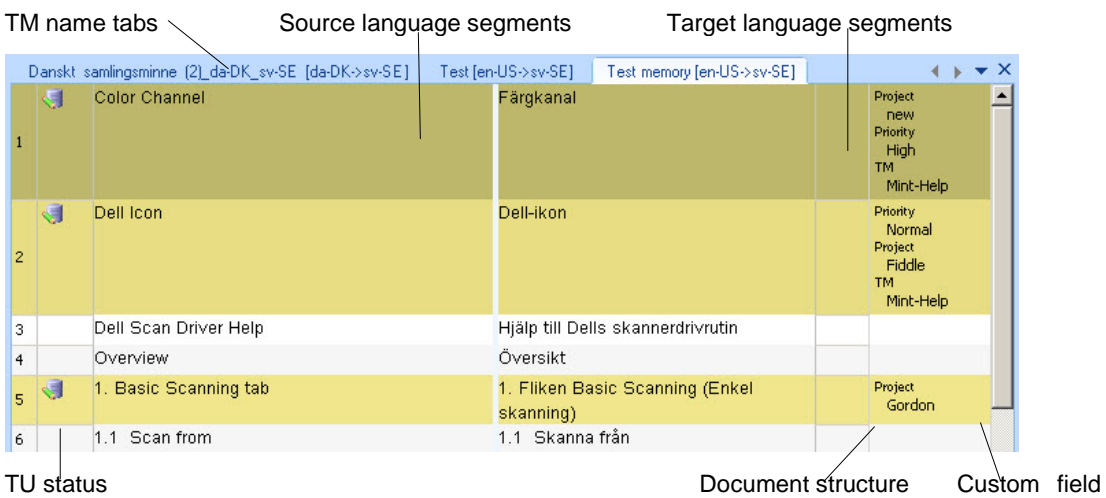

values

A TM will normally take up several pages in the editor pane. The number of TUs per page is set with **Tools > Options**, select *Translation Memories* view and then set the **Number of translation units per page** as necessary.

Some explanations:

**TU status**:

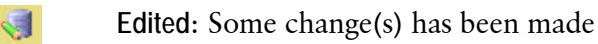

 $\Box$ To be **deleted**

**Invalid**: Some error (e.g. one segment is empty) was detected  $\sqrt{18}$ during verification (when the cursor was moved to another TU)

The status is also reflected in the background colors of the TU:

- *White or gray*: No pending changes.
- *Yellow*: Pending changes.
- *Pink*: Marked for deletion.
- **Blue:** Currently selected.

## **47 MultiTerm and termbases**  47

The use of MultiTerm is integrated in the use of Studio, where you can search for, edit and create termbase entries. For more radical termbase management – such as advanced searches, and the creation of new termbases – you have to start and use MultiTerm itself. Here I will just cover the basic uses; for the rest, I refer to the quite extensive Help function and SDL Trados' own resources, at [www.translation](http://www.translationzone.com/en/translator-products/sdlmultitermdesktop/)[zone.com/en/translator-products/sdlmultitermdesktop.](http://www.translationzone.com/en/translator-products/sdlmultitermdesktop/)

### The MultiTerm window

### The Terms view

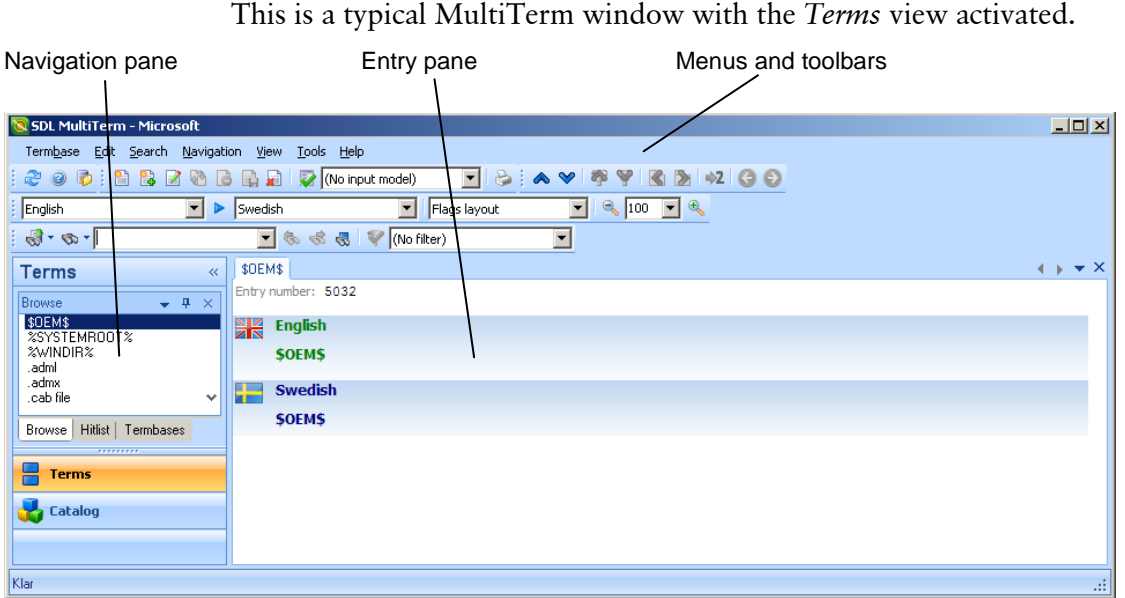

In the *Terms* view, you work with terms and termbase entries. In the corresponding *Navigation* pane, there are three tabs:

 **Browse**, with the terms from the selected database shown in alphabetical order.

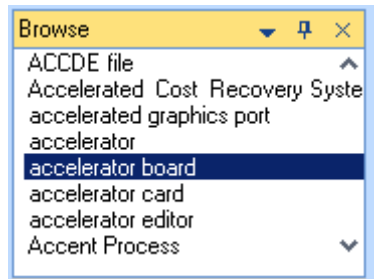

**Hitlist**, where you work with the termbase search results.

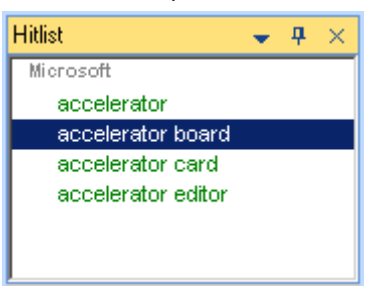

 **Termbases**, where you select, in the list of open termbases, which termbase (the *default* termbase) to view in the **Browse** pane (click that termbase), and exclude termbases from searches. There are also other actions to perform; right-click a termbase name and they all become available.

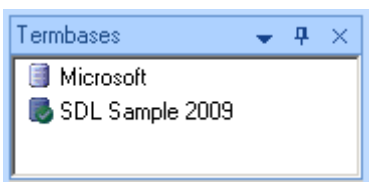

There are also other actions to perform; right-click a termbase name and they all become available:

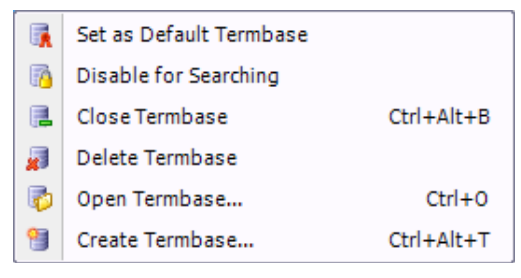

### The Catalog view

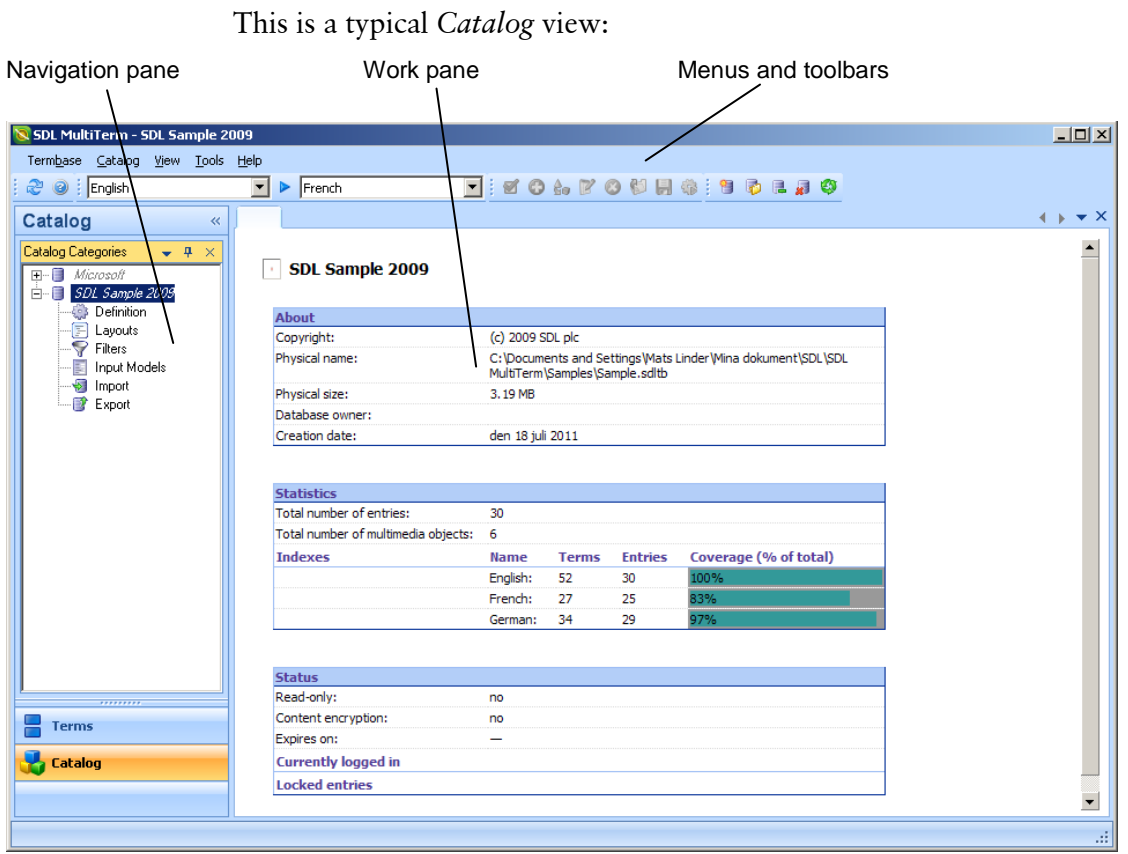

In the *Navigation* pane, you have a termbase navigation tree. Under each branch (termbase) is a list of object types. When you click an object type, the corresponding information is shown in the *Work* pane.

### Opening termbases

Press **Ctrl+O** (or select **Termbase > Open Termbase**) and browse (in the **Select Termbases** dialog) to the desired file (or use the Servers and Login buttons). When you're through, makes sure that the bases you want to open are selected and press **OK**.

**Note**: At the bottom of the dialog is a link to [SDL OpenExchange,](http://www.translationzone.com/en/openexchange/) where you can find termbases provided by other Trados users. At the time of writing, there are three (El–En, He–En, De–En–Fr). And one company provides Microsoft 2011 terminology collections for the European langugages (Eastern European languages plus English; Western European languages plus Africaans; English, Arabic, Hebrew, Japanese, Korean and 3 Chinese; English and Dutch (!); and separate ones for Greek, German, French).